Use the link sent from Dr Ward, for signing up for Google Cloud Platform Education Grants Credits. By clicking on this link, you go to a webpage in which you type your First Name, Last Name, and Purdue Career Account Name (without including "@purdue.edu")

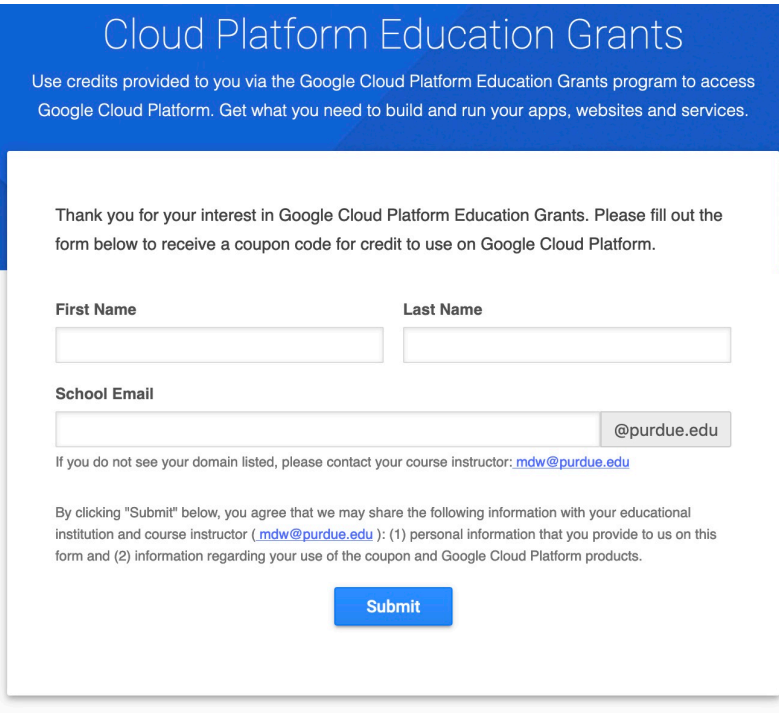

Privacy Policy

Then you will get a screen that says "Please Verify Your Email":

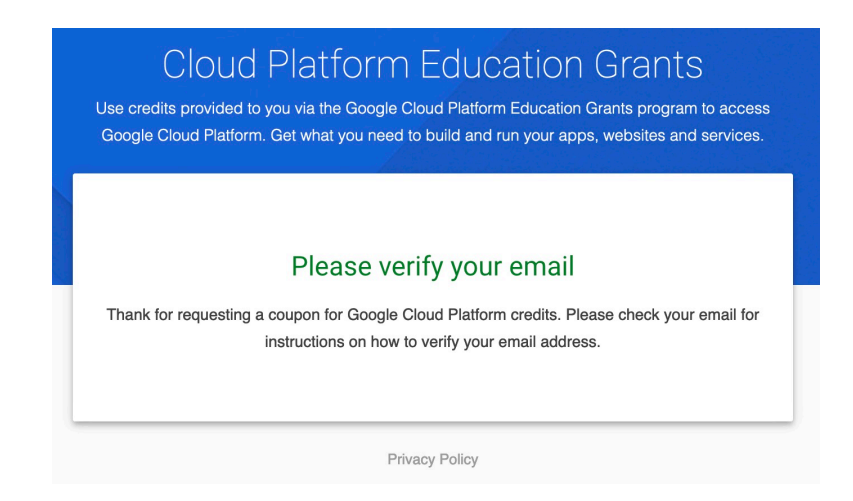

When you open your email, the email verification you will receive looks like this:

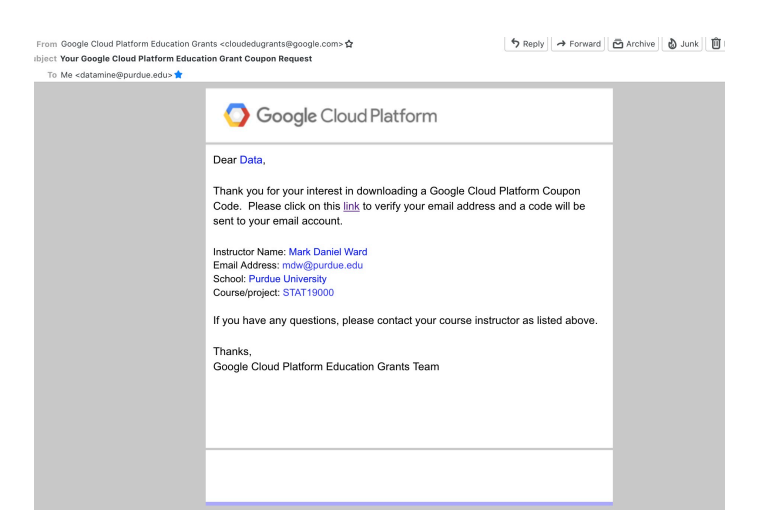

Click on the link in this email verification. This opens a webpage says that email has been verified and a Google Cloud Platform coupon code has been sent to your email address.

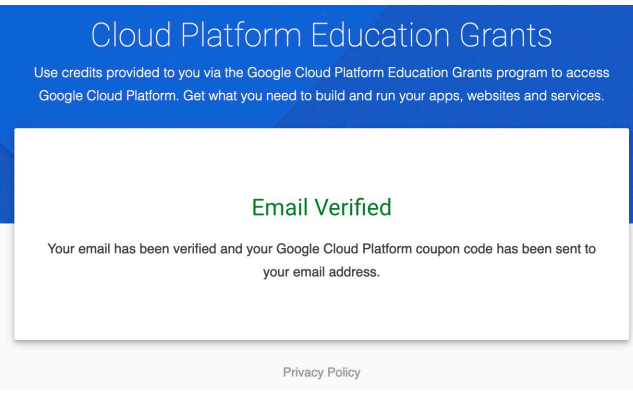

That email will look like this:

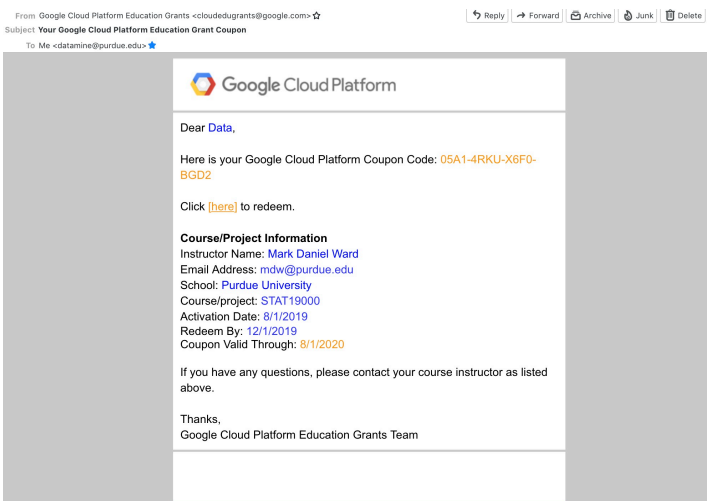

You click on the link in the email to redeem the code. This takes you to a webpage that enables you to accept \$50.00 in Education grants for making maps using the Google API. The page looks like this. You need to click the "Accept and continue" button:

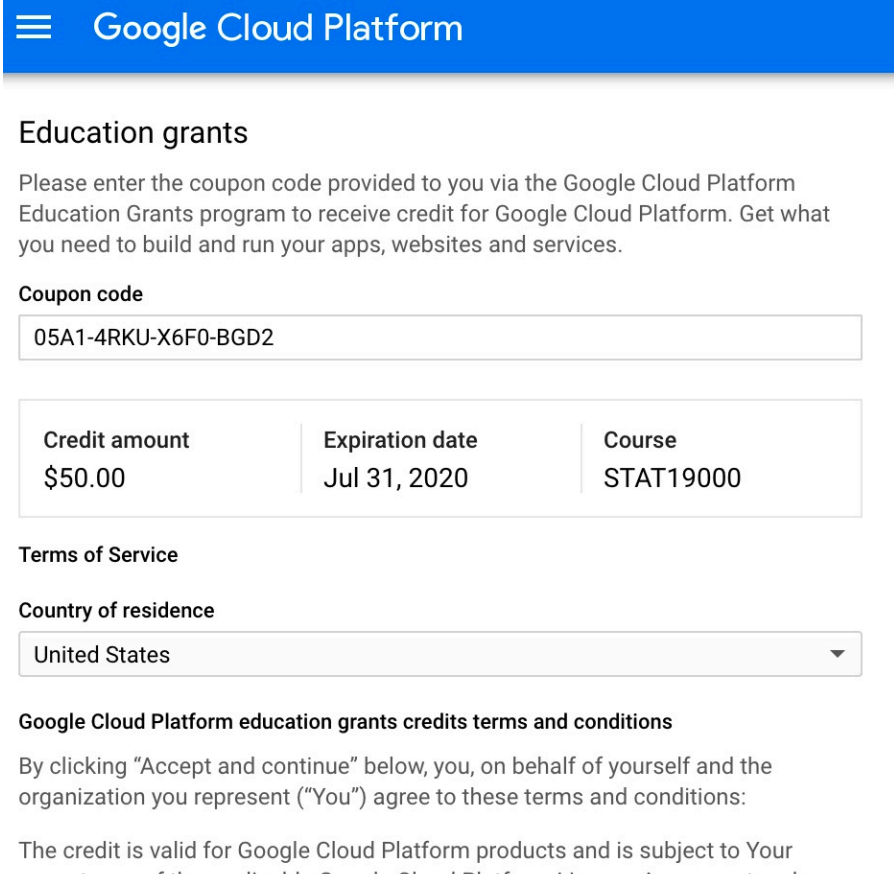

acceptance of the applicable Google Cloud Platform License Agreement and any other applicable terms of service. The credit is non-transferable and may not be sold or bartered. Unused credit expires on the date indicated on the media conveying the promotion code. The credit may be issued in increments as You use the credit over the period of time during which the credit is valid. Offer void where prohibited by law.

You represent that you are accepting the promotional credit on behalf of your educational institution and the credit can only be used on behalf of the educational entity and not for your personal use. You represent, on behalf of such educational entity, that (i) You are authorized to accept this credit; (ii) the credit is consistent with all applicable laws and regulations, including relevant ethics rules and laws; and (iii) the provision of credits will not negatively impact Google's current or future ability to do business with such educational entity.

You agree that we may share the following information with your educational institution and course instructor: (1) personal information that you provide to us during the coupon redemption process and (2) information regarding your use of the coupon and Google Cloud Platform products.

Accept and continue Clear The webpage should refresh and say "Creating project. This may take a few moments."

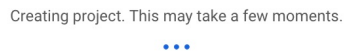

 $\equiv$  Good  $\mathbb{A}$  Home \<sup>\*</sup> Marketnlace  $\overline{=}$  Billing TOUR CONSOLE **RPI APIs & Service**  $\mathring{\mathrm{T}}$  Support Library Top Products  $\Theta$  IAM & admin ۰ 픋  $\bullet$ À. ÷ Gettin Domain verification Compute Engine Cloud Storage Cloud SOL App Engine  $\Box$  Security con ·<sub></sub> $\dot{\odot}$ · App Engine Compute Engine Explore (@ Kubernetes Fngin  $\left[\cdots\right]$  Cloud Function: **RPT**  $\bullet$  $2<sub>0</sub>$  $|\rangle$  Cloud Rur Create an empty pre Google API STORAGE Explore, launch, and manag<br>solutions in just a few click <sup>2</sup> Bigtable ta: Datastore  $\widehat{\mathcal{F}}$  Firestore Interactive tutorials  $\overline{\text{min}}$  Filestore ō 圇 à 릂 Try Compute Engin Learn to use Cloud Storage H Storage .<br>Build a gu Try App Eng Gubernetes Engin Create a storage bucket and add a<br>file.  $S = SQL$ Deploy a Gue  $\frac{9}{26}$  Spanne Memoryst NETWORKING  $\frac{n-n}{n-1}$  VPC network Handy Links Engad Network service

When the page is finished loading, many options for the Google Cloud Platform should open.

In the left-hand sidebar, you should choose "APIs & Services" and then "Credentials" from the small menu that opens. A new page will open, for APIs Credentials, and you press the button to "Create credentials" and then choose "API key" from the dropdown menu that appears.

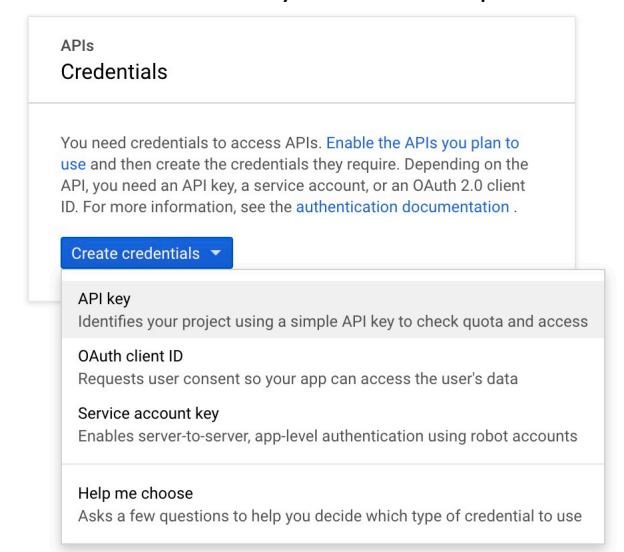

A new window should open that says "API key created".

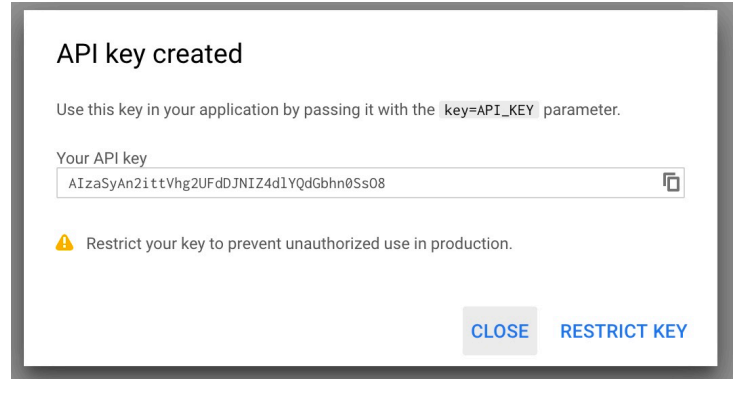

It is safe to click the "close" button. There is a little double-window picture frame shape that is immediately to the right of the long API key. This allows us to copy and paste the key somewhere that you will remember it, for later use. *(Please do not type this API key by hand. It is good to copy-and-paste, and to doing things in a reproducible, accurate way.)*

Now we want to click on the "Library" option under in the left-hand APIs & Services sidebar. This should open the API Library.

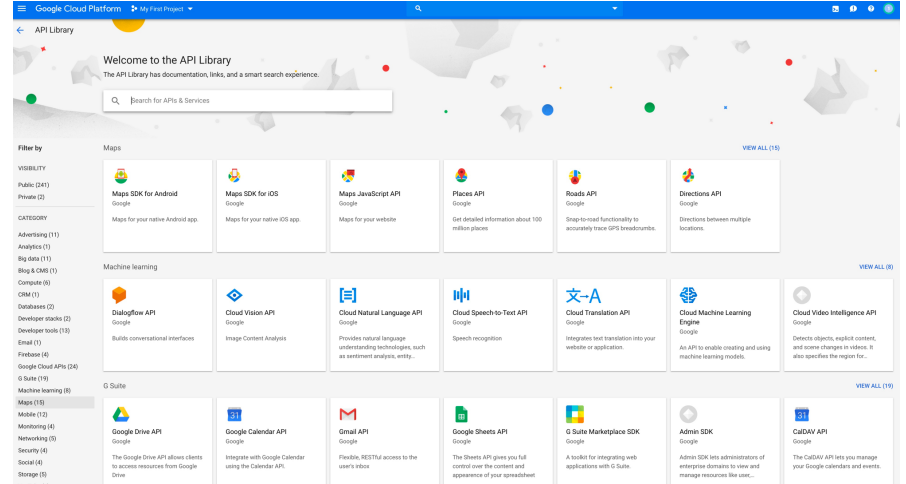

In the left-hand sidebar, choose the "Maps" option.

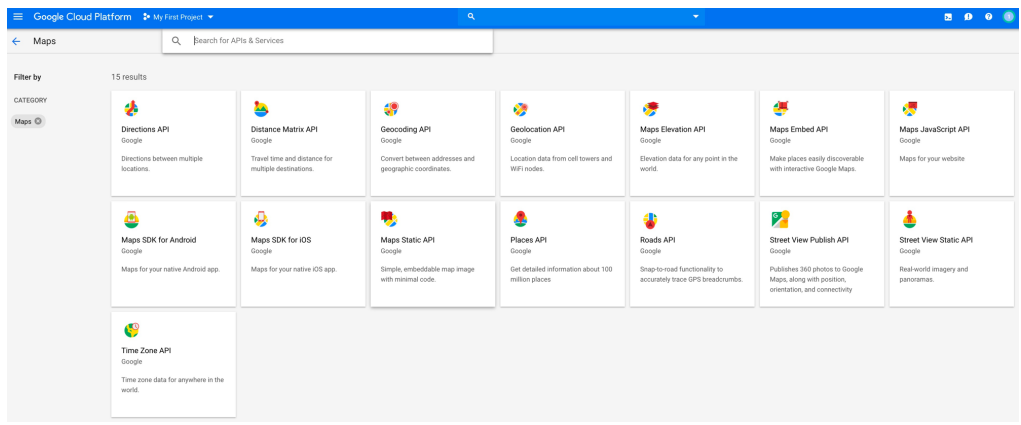

Click on the Geocoding API, and then click Enable.

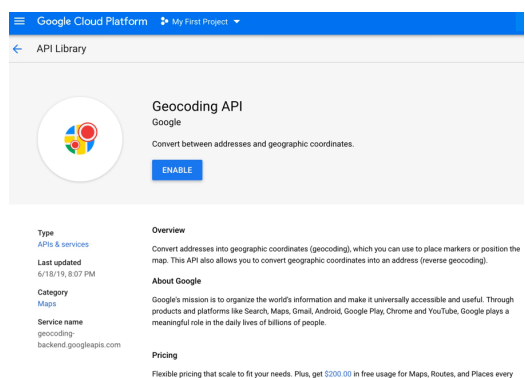

After you clicked the Enable button, click the 3 lines at the upper-left corner. This causes a drop-down menu to appear, and you choose APIs & Services, and then Library.

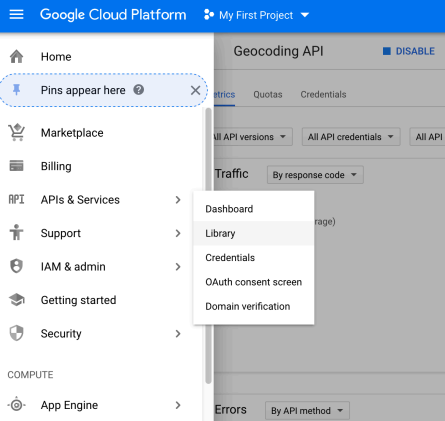

Then click Maps in the left-hand menu, and finally choose Maps Static API, and click Enable.

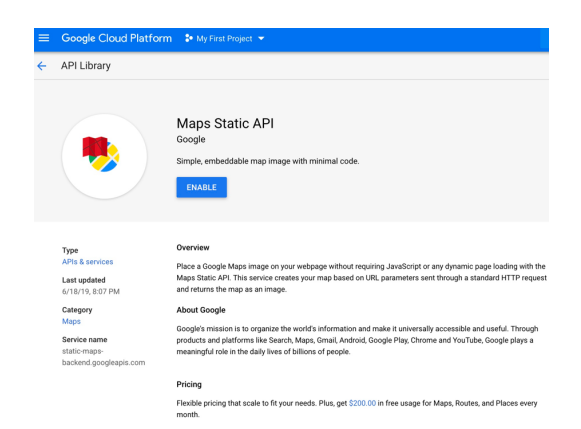

Your API key should be ready to use now! Congratulations! You will use this API key for the rest of the semester, so please keep it handy! It is a useful piece of information!